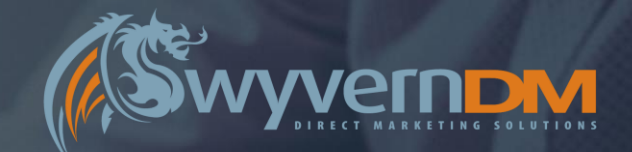

# WYVERN DM MEMBERSHIP MANAGEMENT

#### **System Functionality & User Guide – Version 3.0**

#### **System Access**

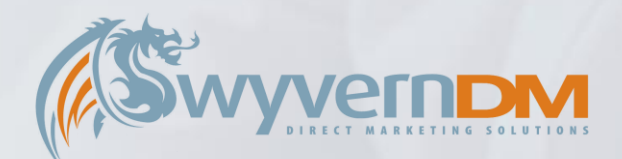

**Wyvern DM Membership Management System URL:**

https://wyvernsubs[xxxxxx].wyvernhost1.co.uk/

Upon accessing the URL above, you will be presented with the Home Page of the Wyvern DM Membership Management System.

To proceed with accessing features and functionality of the system, Click the *Log In* button.

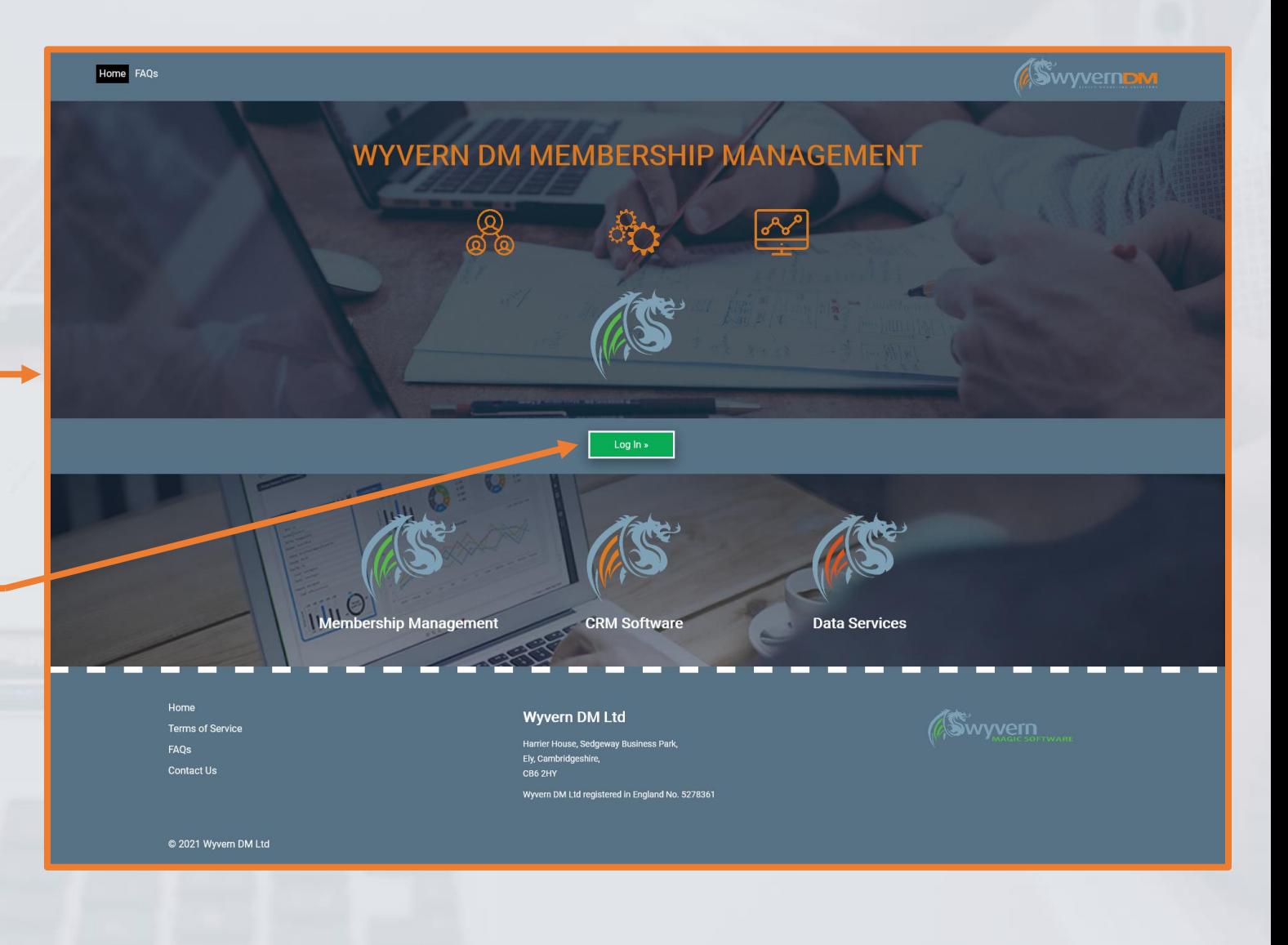

# **System Access – Logging In**

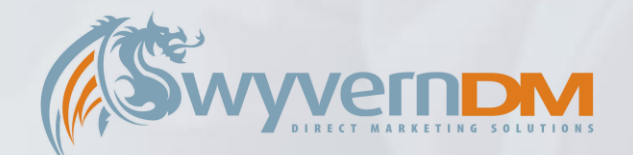

To Log In, enter the Email Address and Password that are associated with your User Account.

Click *Log In* to proceed.

If you would like to reset you User Account Password, enter the Email Address that is associated with your User Account here.

Click the *Submit* to proceed – this will send a Password Reset Email to your Email Address, allowing you to reset your password.

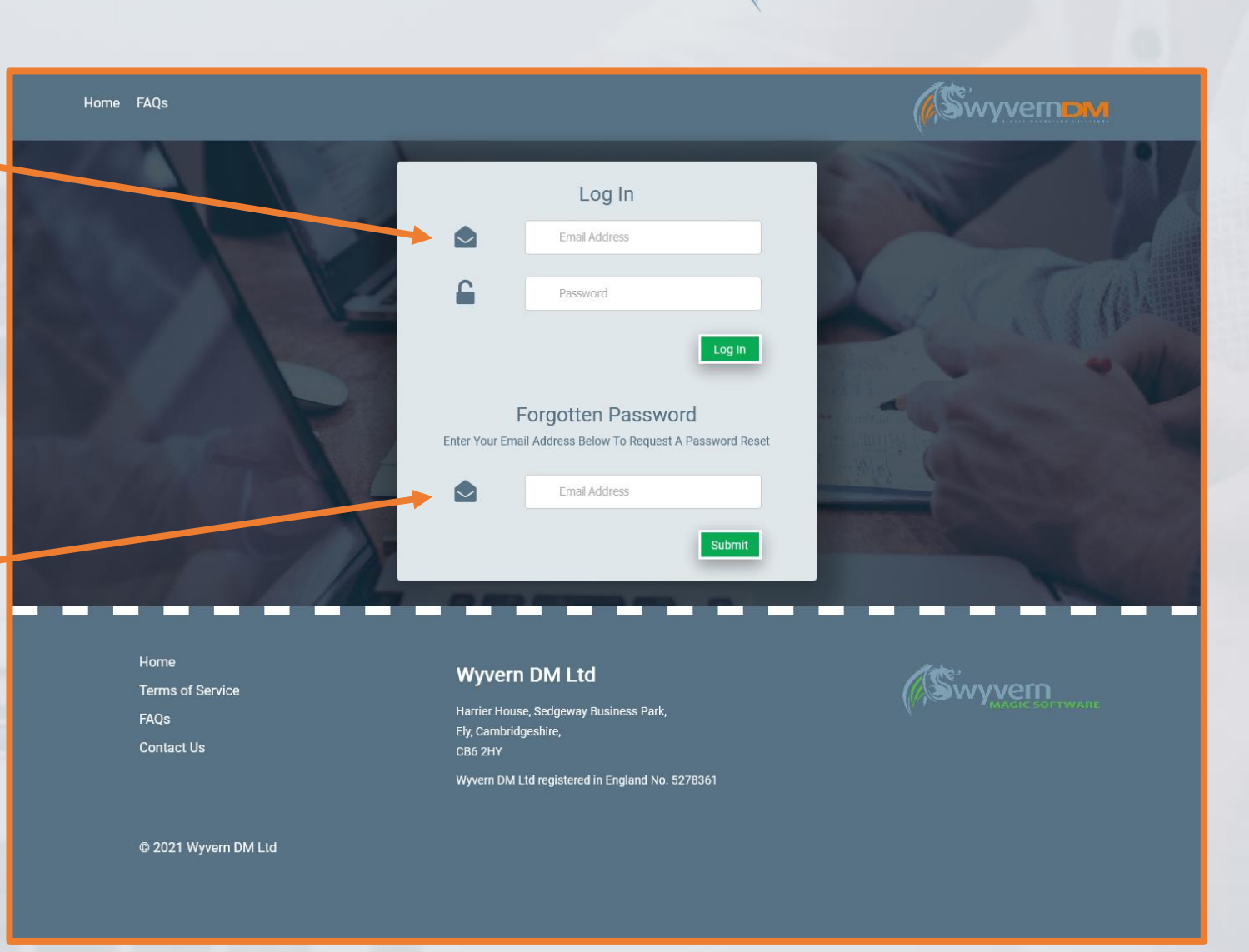

#### **System Access – Access Levels**

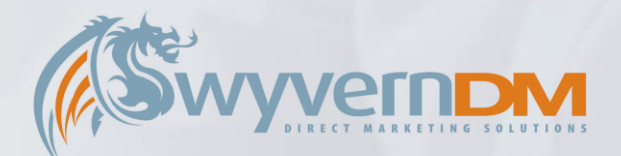

Upon successfully logging in, a newly displayed Menu Bar will become available.

The Menu Options displayed will depend on your User Account Access Level:

- **Group Managers** can use the **My Account** Option
- **Admin Users** can use the **Admin** Option

Hovering over the Admin Menu will display further options available (full details overpage):

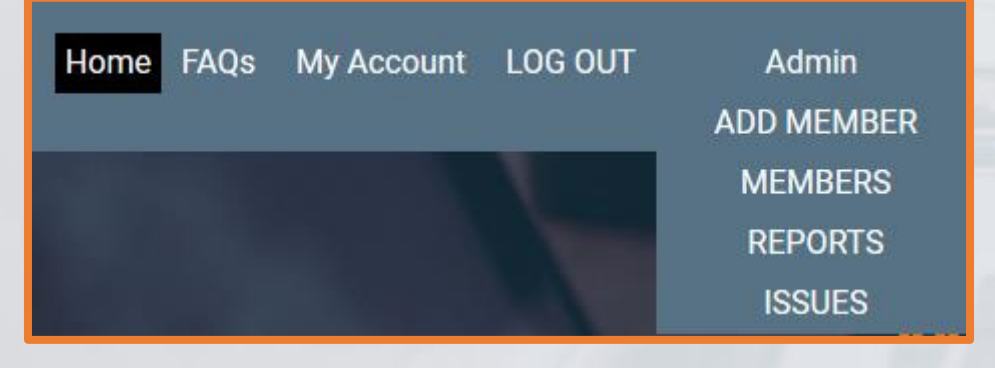

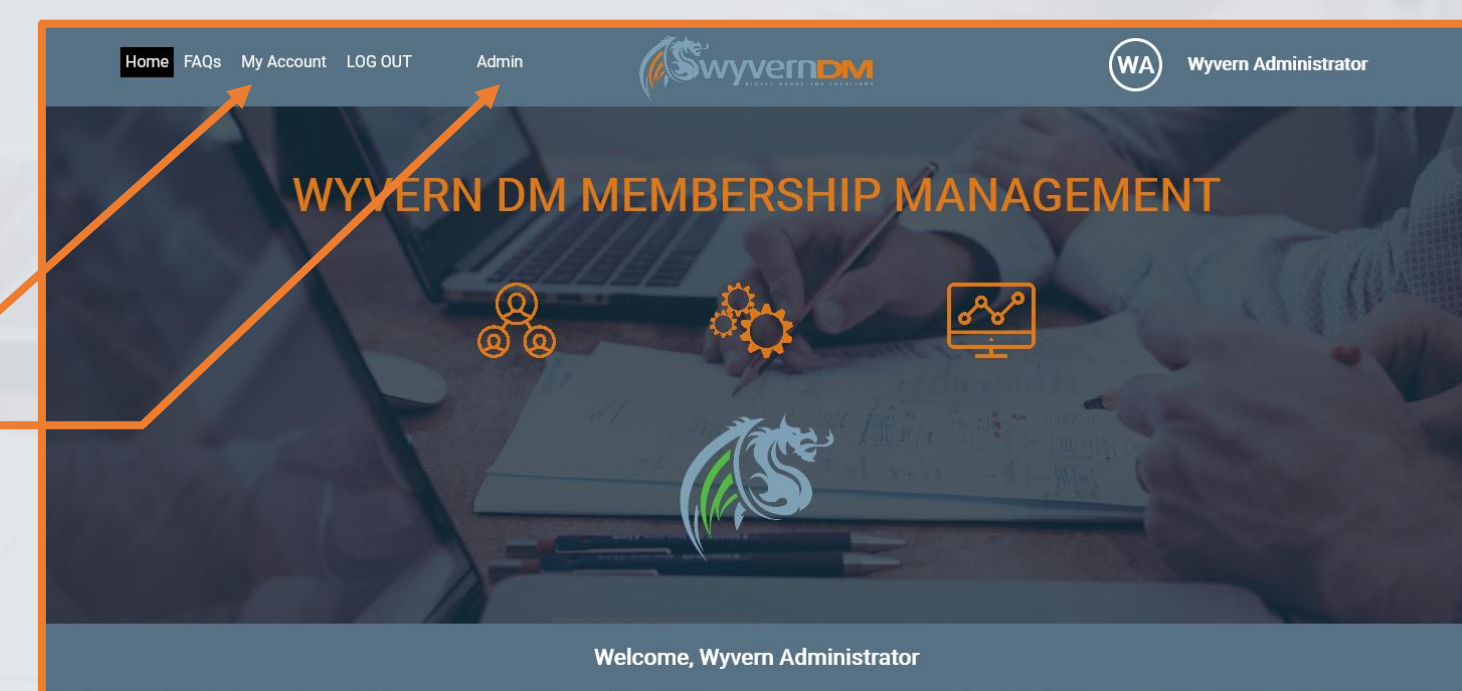

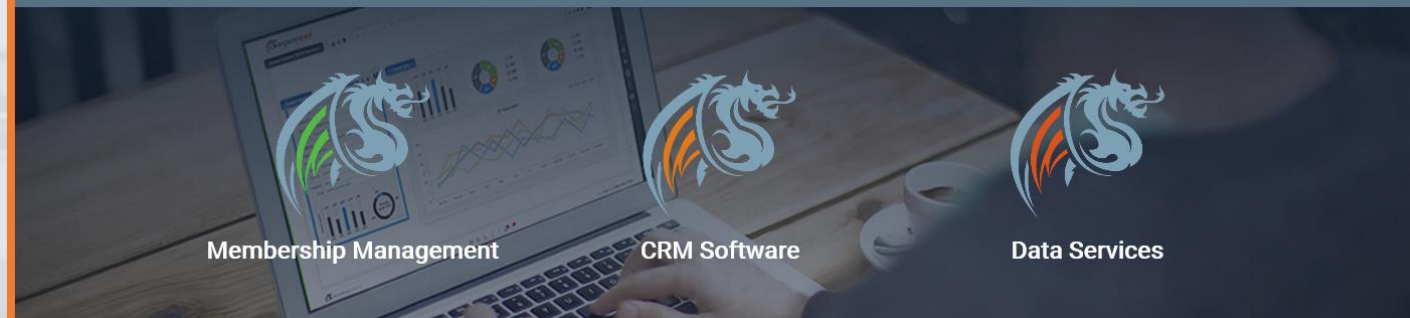

### **Admin – Menu Options**

Hovering over the Admin Menu will display further options available – a breakdown and explanation of these can be found below:

#### • **Add Member**

• The Add Member functionality should be used to Add a New Group Manager to the system – these are users that are responsible and able to manage Group Subscriptions (E.G. Enterprise Subscriptions).

#### • **Members**

• The Members functionality is the main management suite of tools available to manage members held within the Membership System. This includes the ability to manage Subscriptions, Data, Transactions, Invoices and Demographics.

#### • **Reports**

• The Reports functionality allows a range of reports to be run against the data held within the Membership Management System.

#### • **Issues – (Not always available)**

• The Issues functionality allows the management and set-up of Issue Runs.

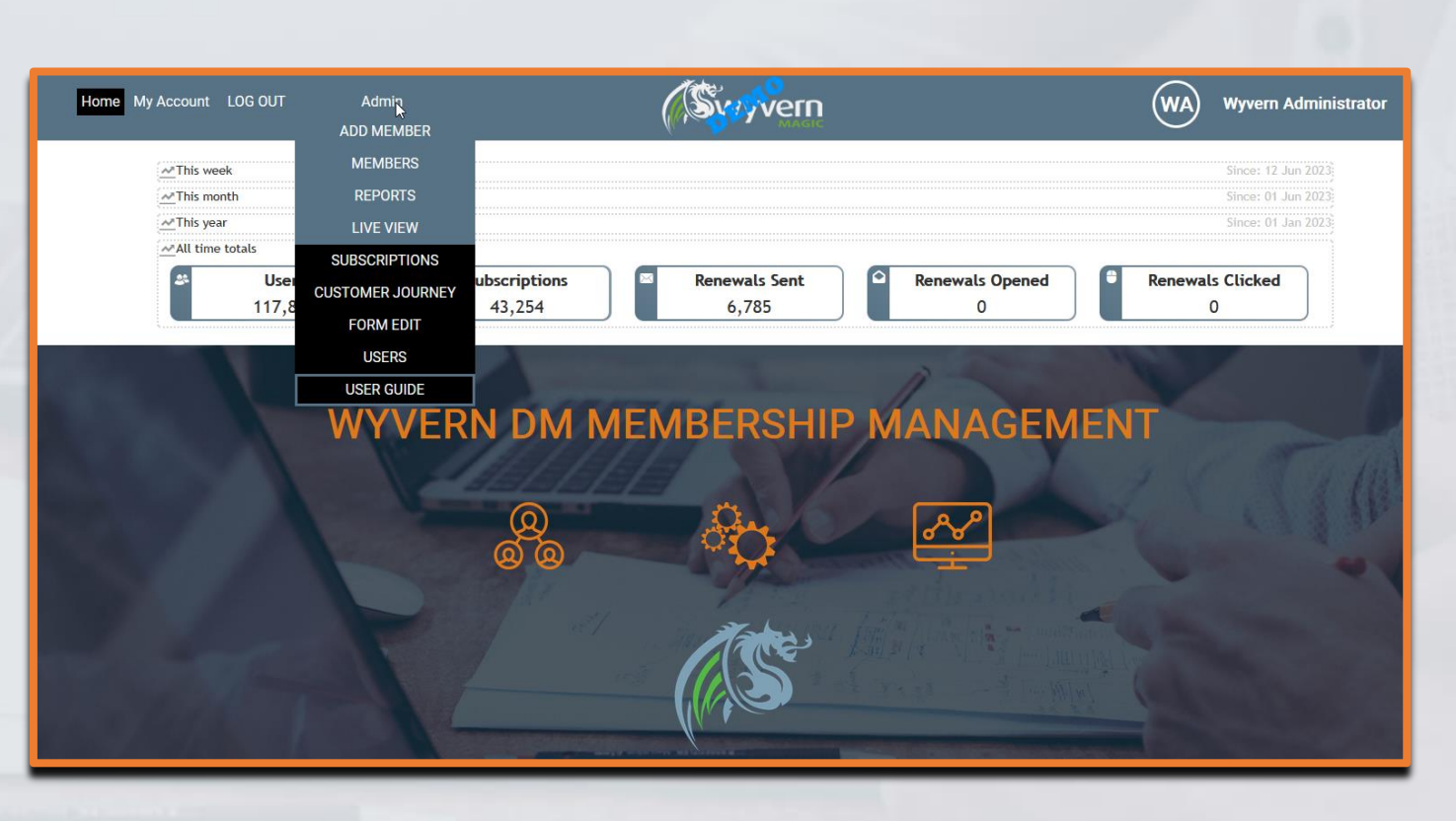

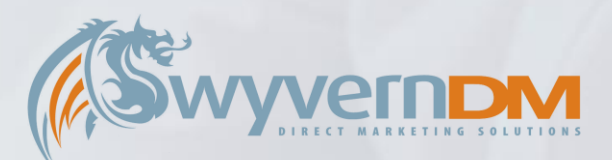

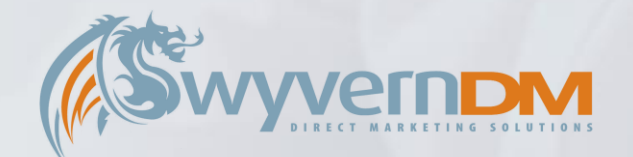

Hovering over the Admin Menu will display further options available – a breakdown and explanation of these can be found below:

#### • **Live View**

• The Live View page updates automatically to show people subscribing in a live dashboard.

#### • **Subscriptions**

• The Subscriptions page allows for editing and managing the subscription products in the system, as well as any associated discounts codes.

#### • **Customer Journey**

• The Customer Journey page is used to setup automated emails to go out on particular days of the subscriptions life. Aswell as show stats on what has been sent out.

#### • **Form Edit**

• The Form Edit page is a lite version of the our full form builder, allowing for minor changes to live forms.

#### • **Users**

• The Users page allows for managing users access to the admin system.

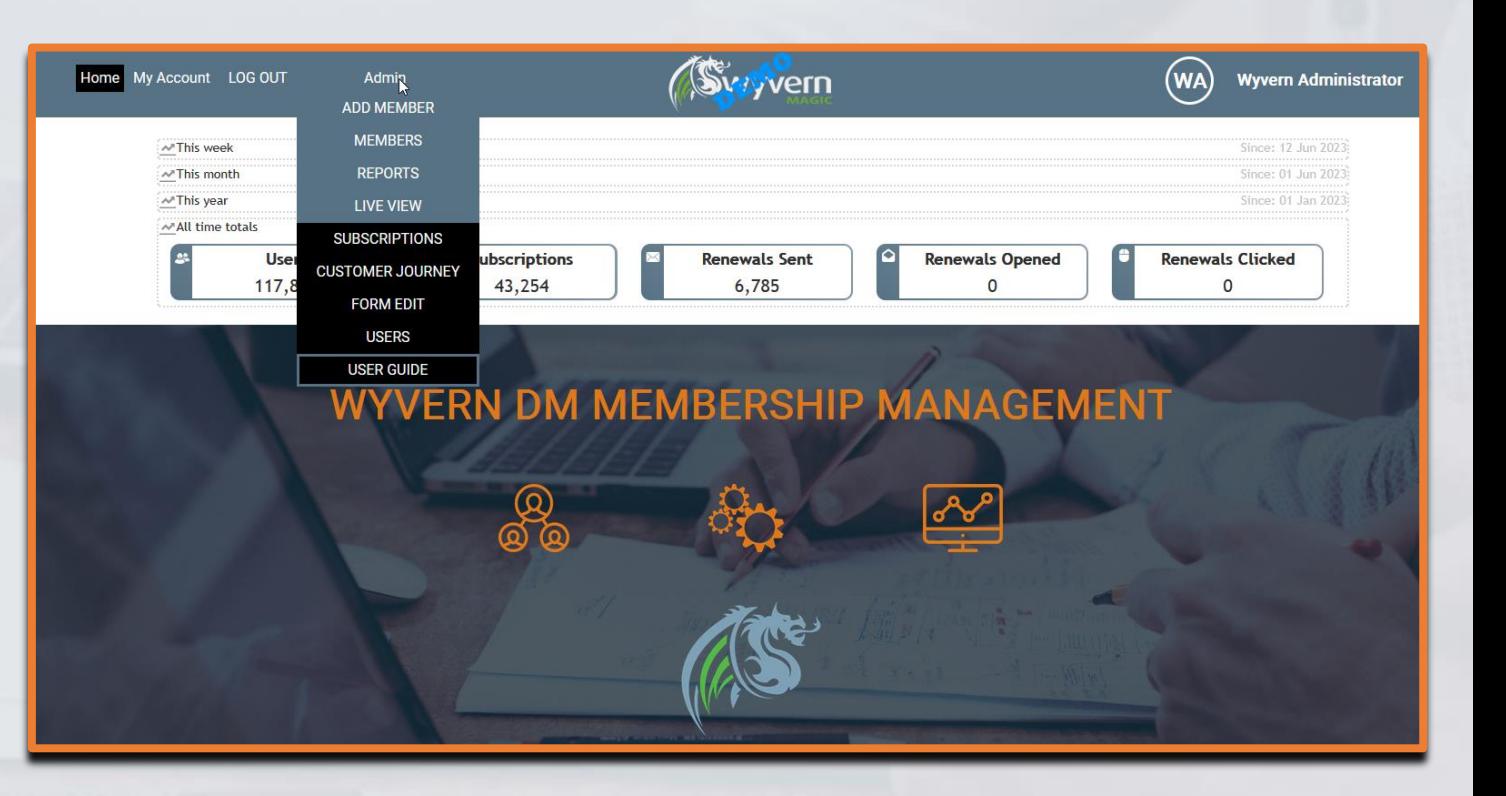

#### **Admin – Add Member**

Upon clicking the **Add Member** option in the Admin Menu Drop-Down, you will be presented with the following screen.

This screen is specifically used for adding new **Group Managers**, who are users that are responsible and able to manage Group Subscriptions (E.G. **Enterprise Subscriptions**).

Once created, Group Managers are able to Log In, and Manage their Group Users under the **My Account** Menu Option.

To **Add a New Group Manager**, complete the following fields for this user. Next, select a **Subscription** which this Group Manager will be managing. Finally, click **Add New Member** to complete this process.

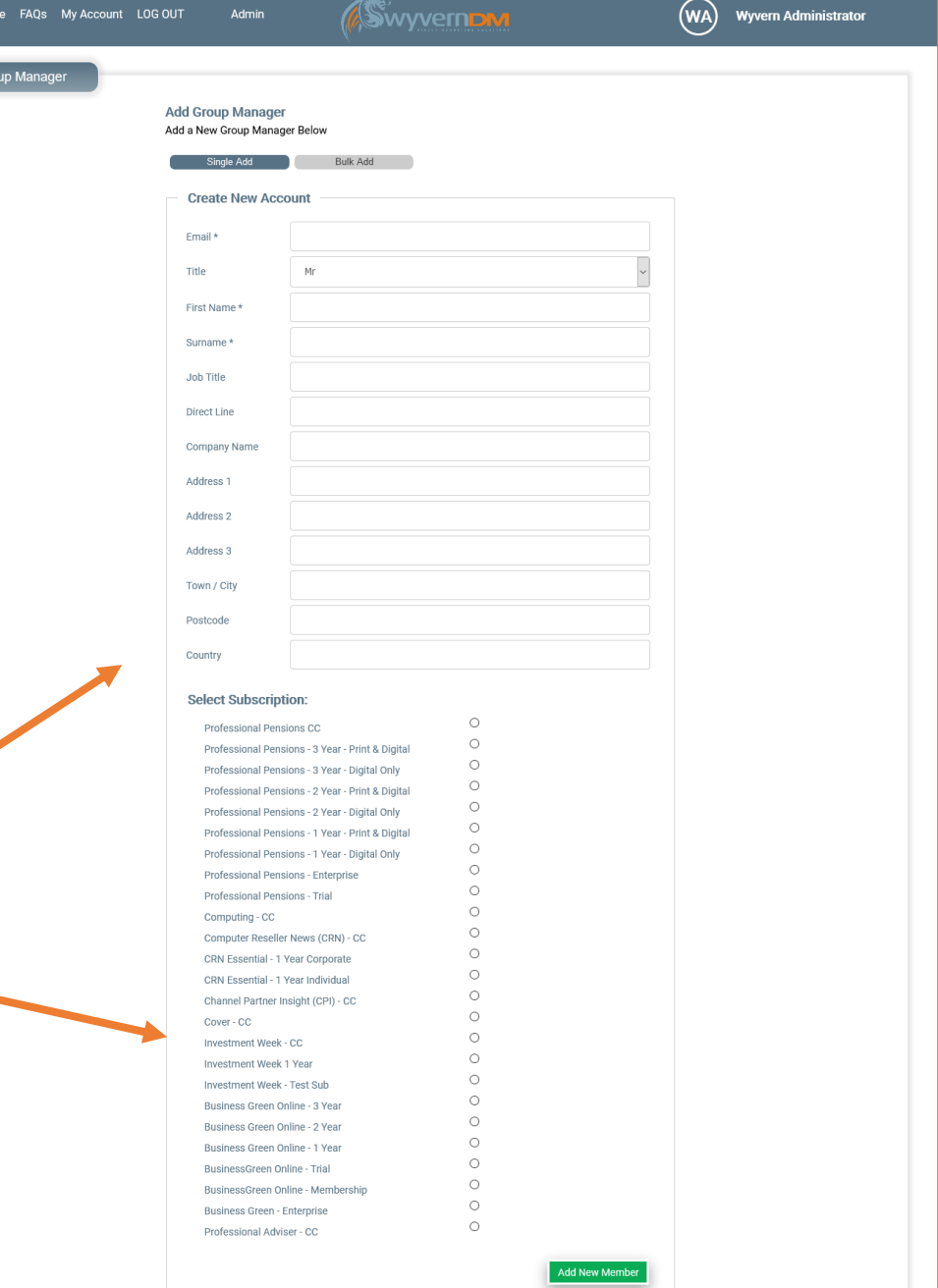

Add Gr

### **Admin – Members**

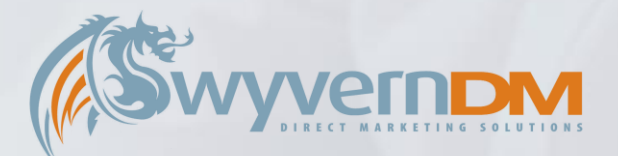

Upon clicking the **Members** option in the Admin Menu Drop-Down, you will be presented with the following screen.

On the left hand side of the screen, the **Search** functionality allows you to search the Membership Management System based upon a range of search criteria: (Depending on what is entered into the search box the 'search by' will auto change based on it's contents, based on the sub-bullet points below.)

- Individual Name
- Organisation Name
- Email Address
	- A valid formatted email will auto switch the search by.
- Subscriber ID
	- A number will auto switch the search by.
- Order/Invoice Ref [OR|IN|INV]
	- A number prefixed by 'OR', 'IN', 'INV' will auto switch the search by.
- Post code
- Payment ref [PR|TX]
	- A number prefixed by 'PR', 'TX' will auto switch the search by.

You are also able to search for *Deleted* or *Favourited Users* under the *List* Drop Down Box.

On the right hand side of the screen, the **Current Subscribers Quick Links** are available for your convenience of efficiently viewing all Current Subscribers with a specific subscription. With other quick links underneath.

#### *Search Functionality*

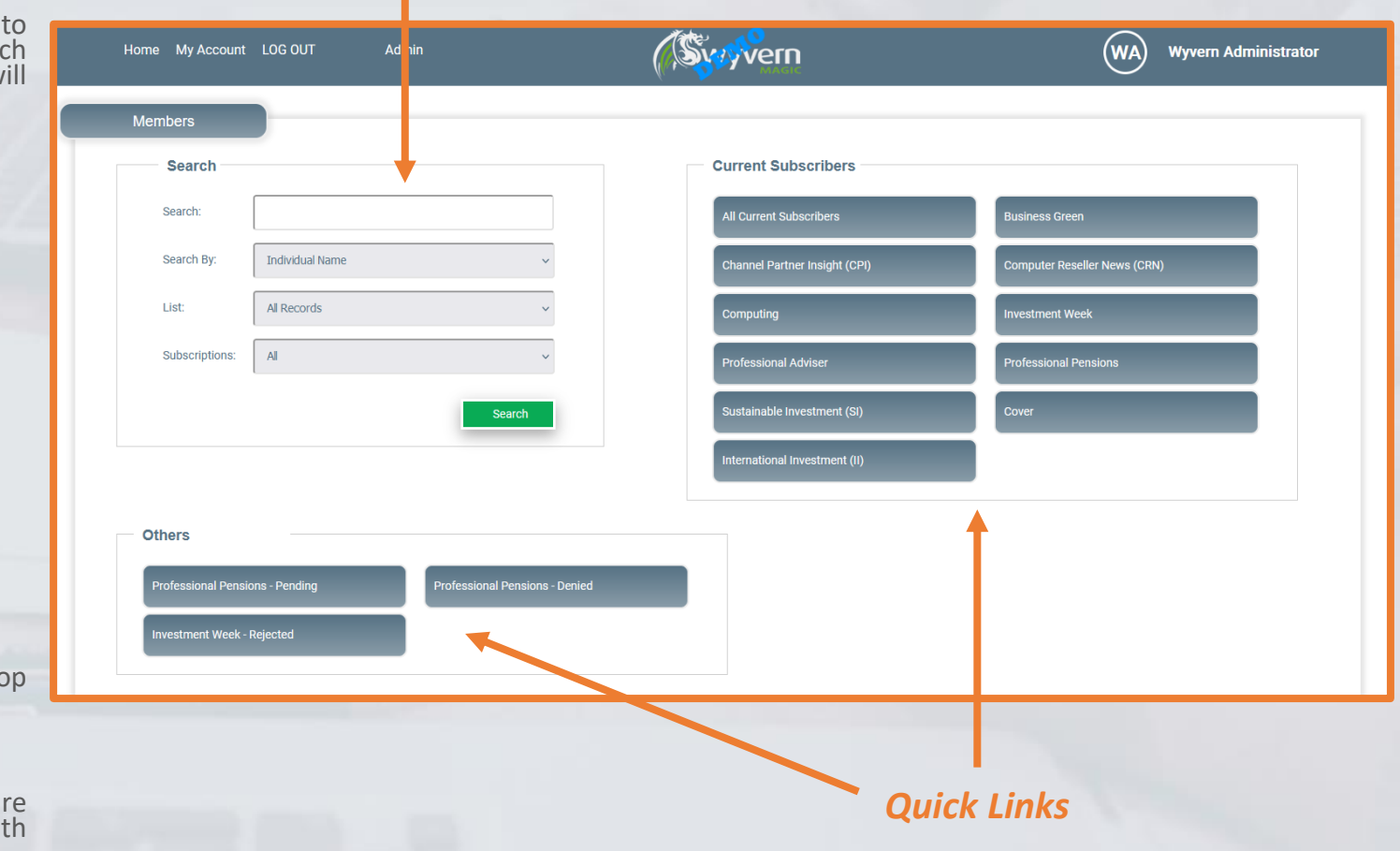

#### **Admin – View Members**

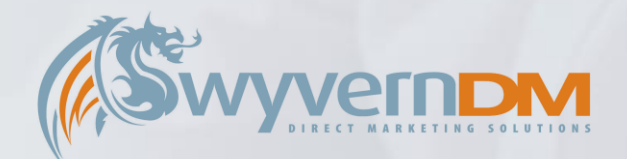

Upon selecting a **Current Subscribers Quick Link**, or performing a **Search**, you will be presented with your search results as below.

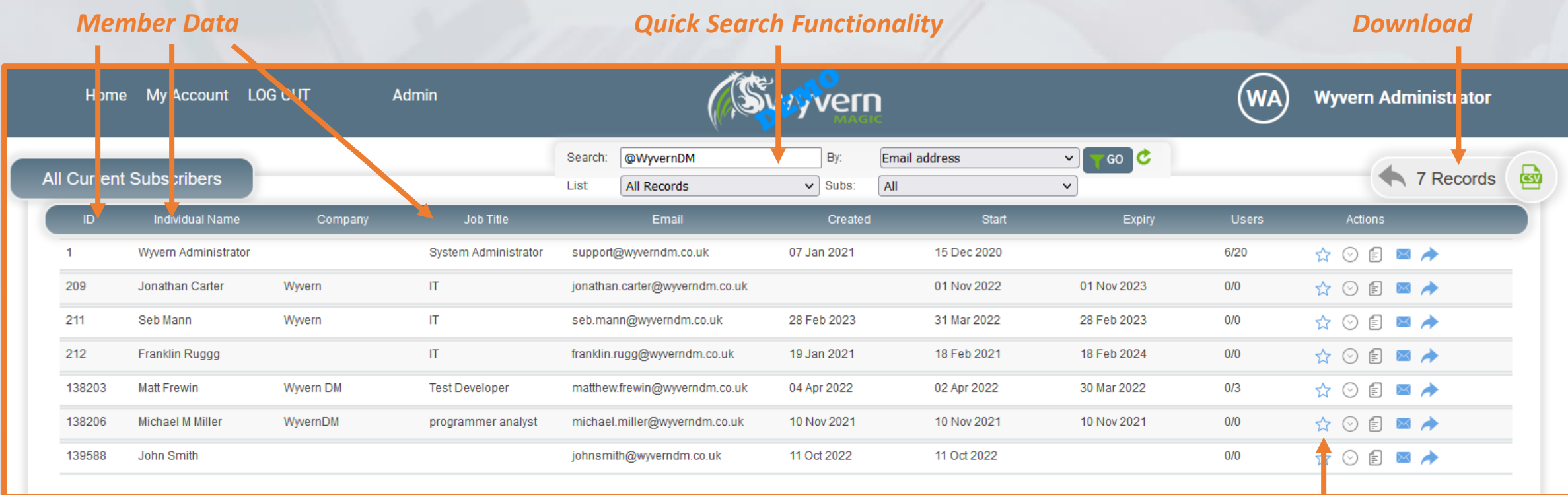

Clicking on the icons on the right hand side of the screen allow for further functionality to be explored for each individual member.

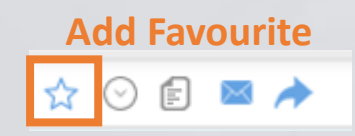

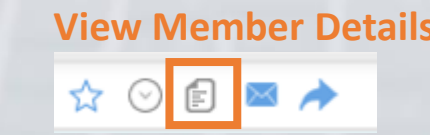

**Add Favourite View Subscriptions View Member Details Send Password Reset Email External Details**

☆ ⊙

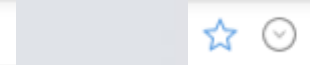

*Next: Admin – Members – View Subscriptions*

# **Admin – View Subscriptions**

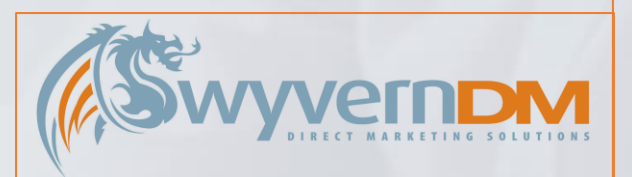

Upon clicking on the View Subscription button, the Member's Subscriptions will be displayed, each colour coded by the status.

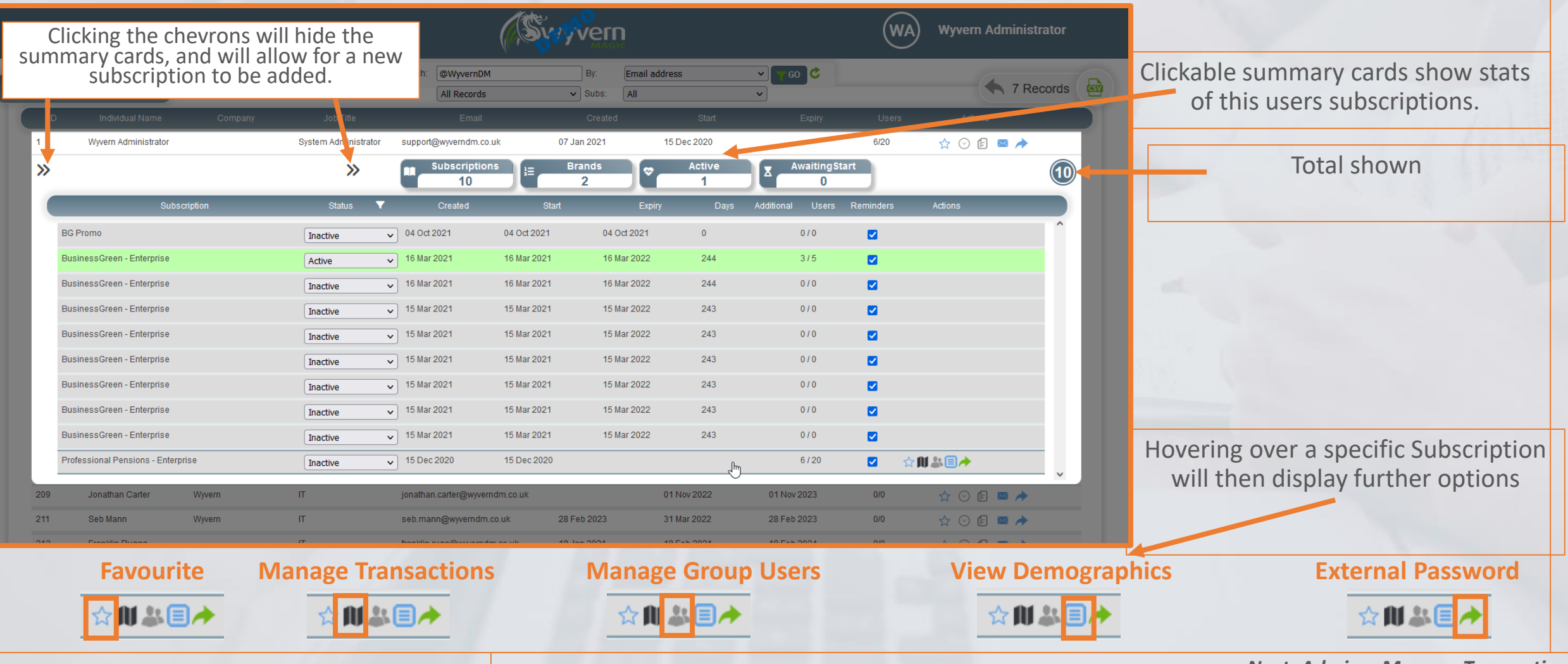

*Next: Admin – Manage Transactions*

### **Admin – Manage Transactions**

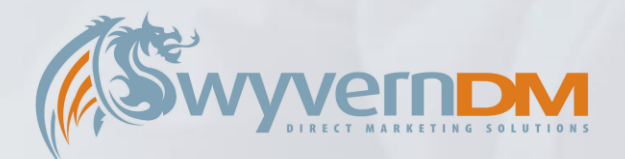

Upon clicking on the subscription row, or manage Transactions button, the Member's Transactions will be displayed, while the other subscriptions are hidden to focus the view.

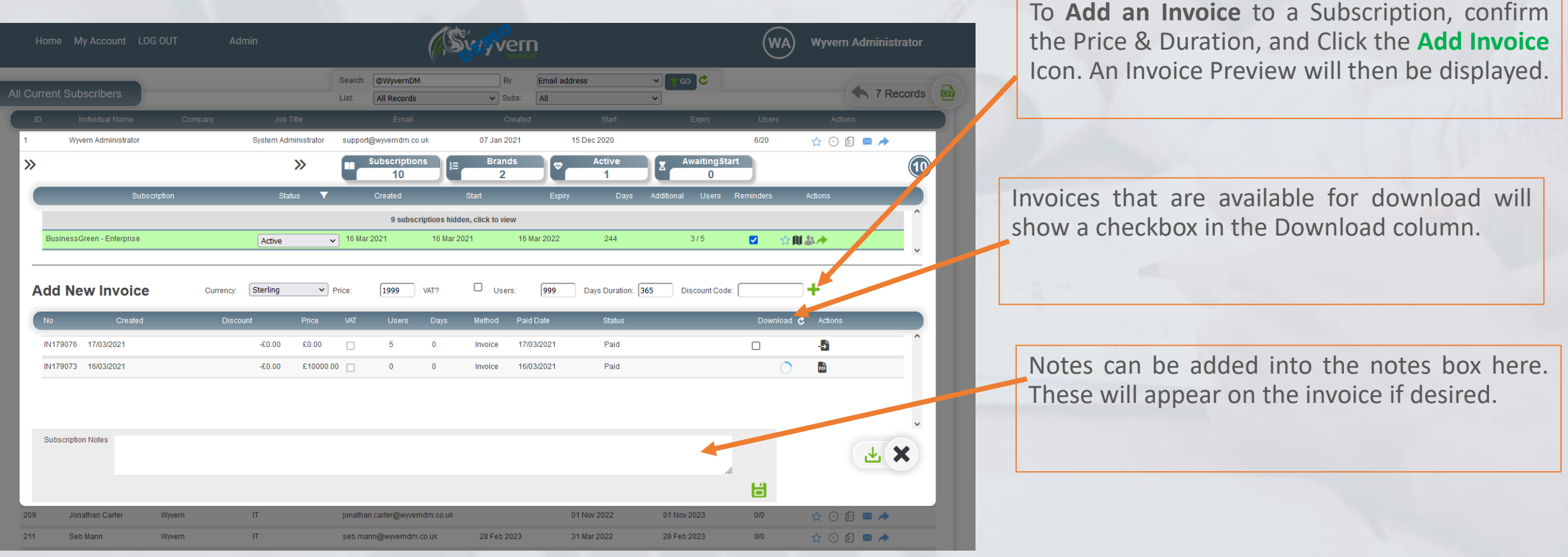

## **Admin – Manage Group Users**

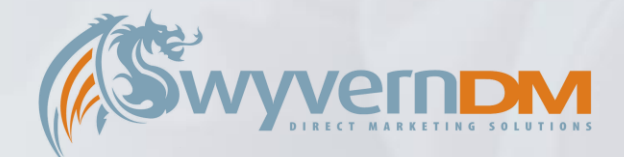

Upon clicking on the Manage Group Users button, the Group User's of this Subscription will be displayed

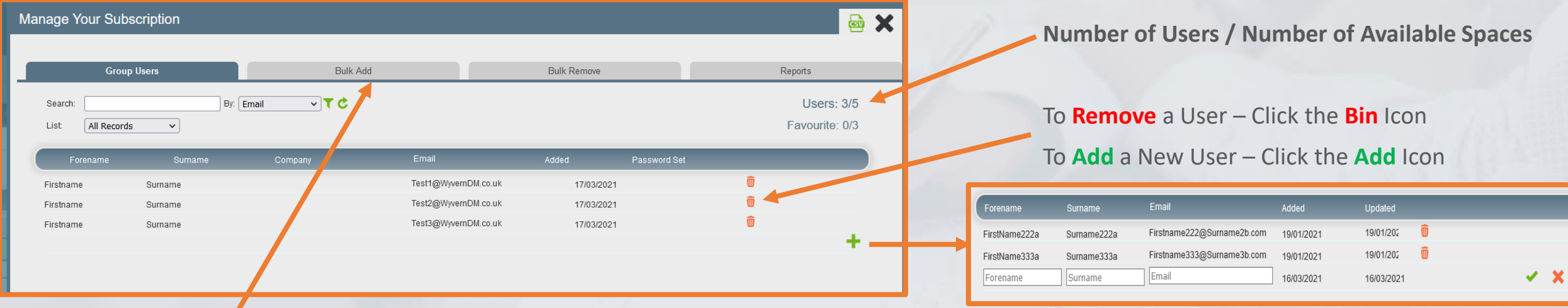

Clicking **Bulk Add** allows you to add multiple users to this Group Subscription at once.

By uploading a .CSV File in the format explained here, you can quickly add multiple users into this Group Subscription at once.

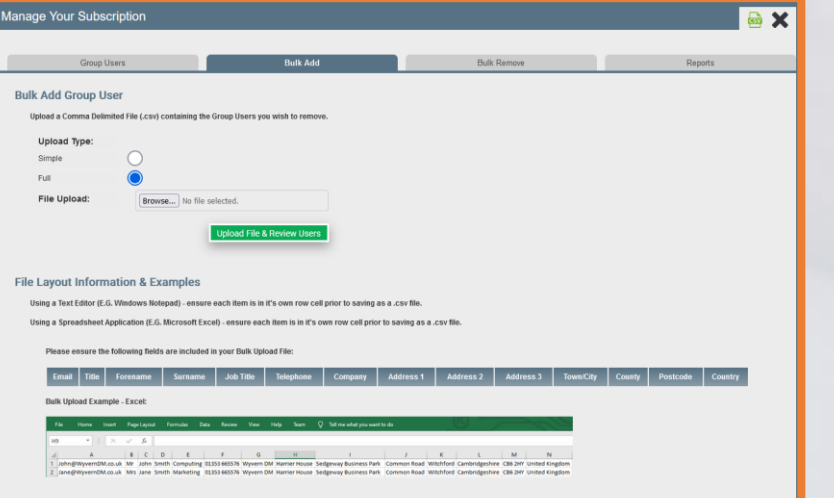

# **Admin – View Demographics**

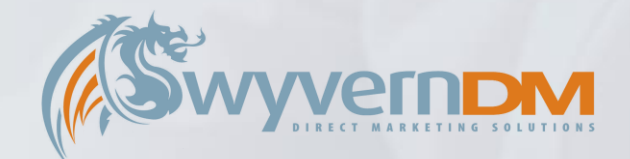

#### Upon clicking on the **View Demographics** button, the **User's Demographics** will be displayed

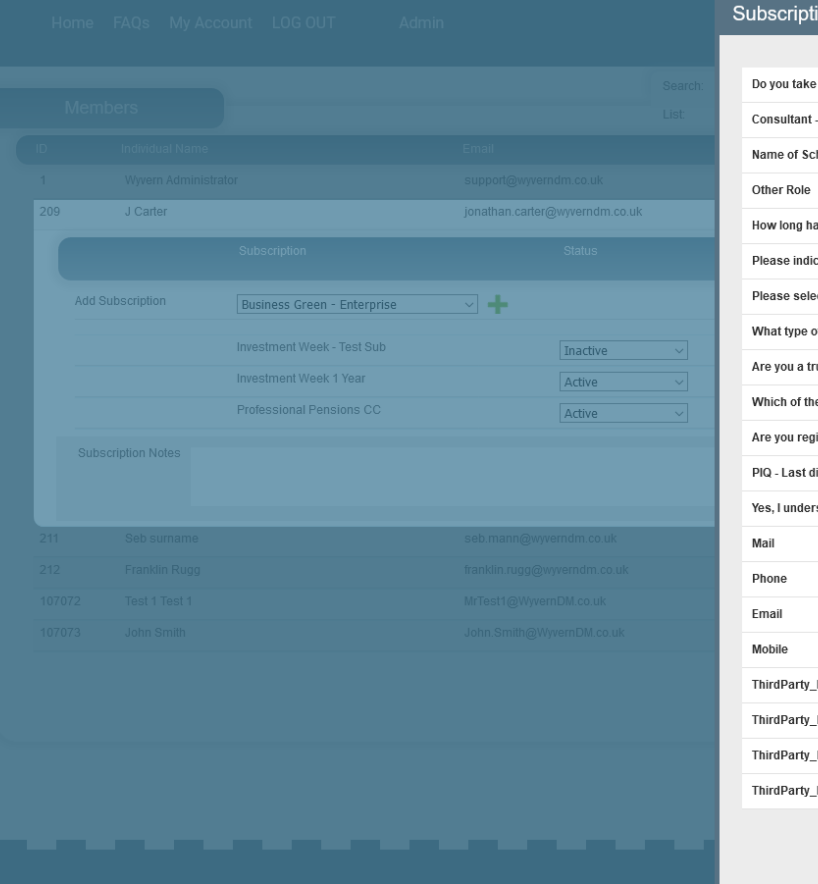

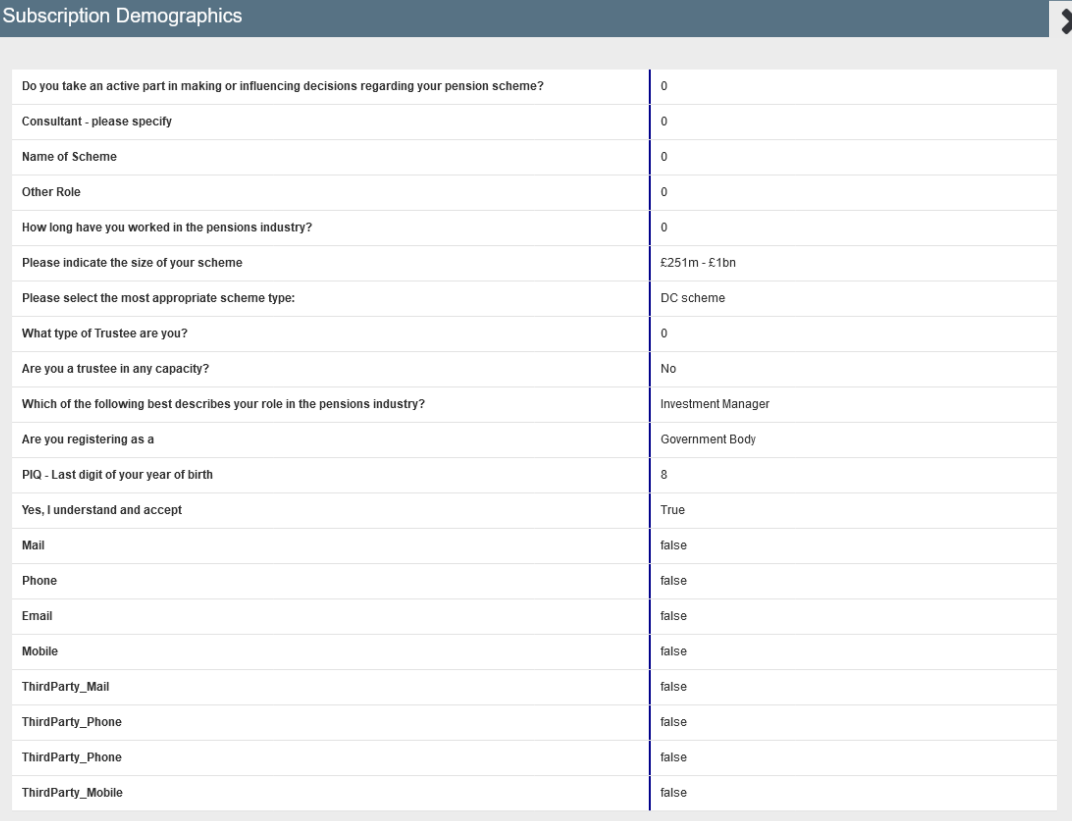

### **Admin – My Account**

Manage

▣

 $\frac{23}{25}$ 

Upon clicking the **My Account** option in the Menu Bar, you will be presented with the following screen, which is specifically used by **Group Managers**.

To amend Your Account Details, use the following form, and click **Update Details**

Group Managers are able to View and Manage the Group Subscriptions they are a Manager of in this area titled **Your Purchases**.

Manage

ዹ

⊜

To Update Your Login Details, use the following form, and click **Update Password**

**View / Manage Group Users View Transactions**

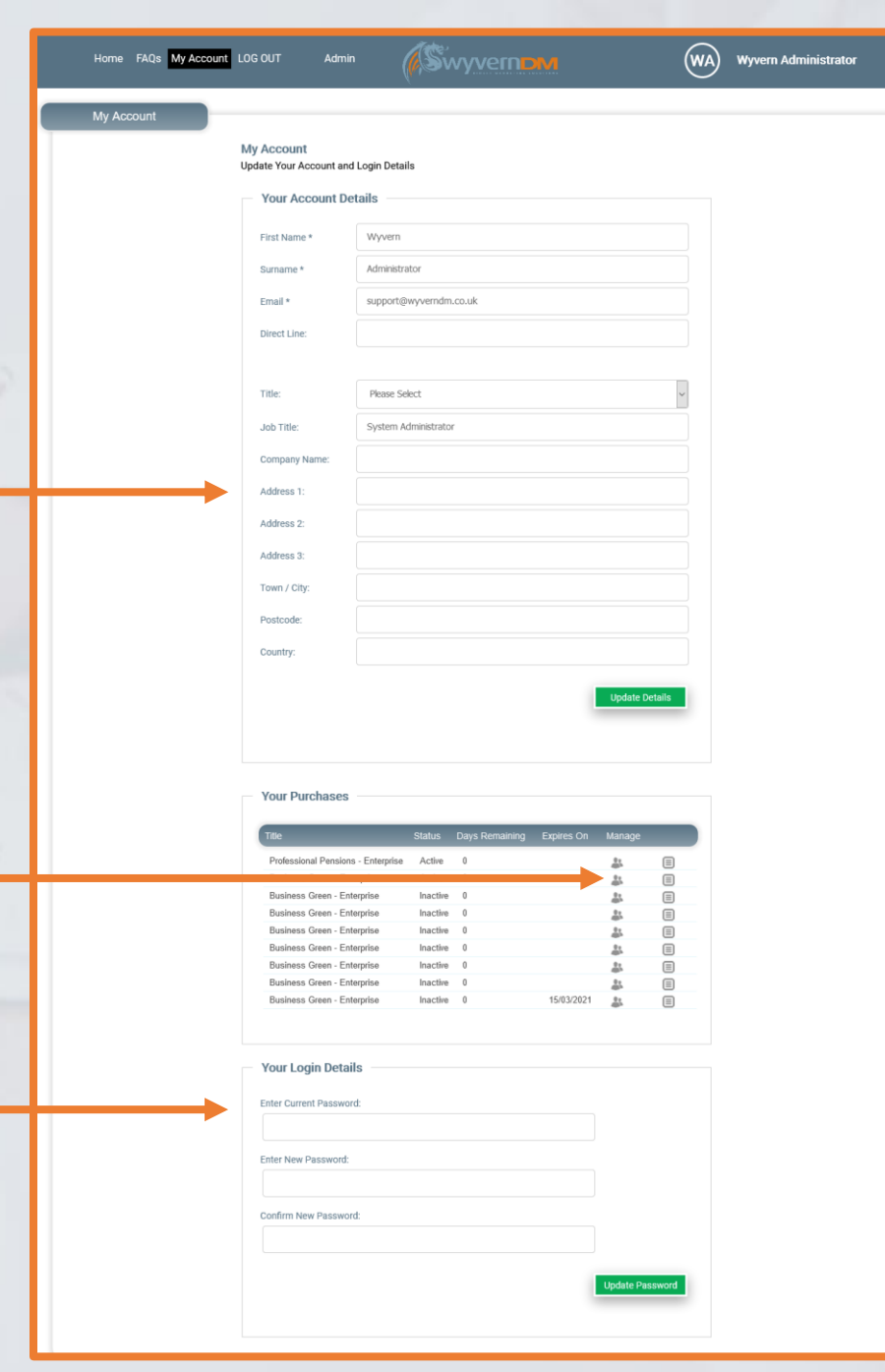

*Next: My Account – View/Manage Group Users*

### **Admin - Reports**

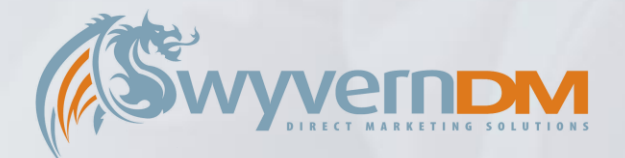

**Choose Report Parameters** and press **Report To Screen** to view your report.

Upon clicking on the Reports Option in the Admin Menu Drop Down, a series of reports are visible to use

When you run the report the url contain all parameters so you can copy and **Click** to select the **Report** you wish to view from this list. paste it to send to others. **Sylvern** Home My Acco int LOG OUT Admin  $(\mathsf{WA})$ **Wyvern Administrator Reports General Subscription Overview Subscription Overview** (?) Subscriptions: ALL **Goneaway Contacts Test Contacts** (?) Days Remaining: Filter: **Lapsed Subscribers By Date** C By: Individual name (?) Search: **Finance** (?) List: All Records **Subscriptions Registrations** (?) Date from: 15 May 2023 **Renewals** (?) Date to: 15 Jun 2023 Membership Renewals Report Summary **Download report Report to screer Subscription Overview Report results** will be displayed here

# **Admin – Live View**

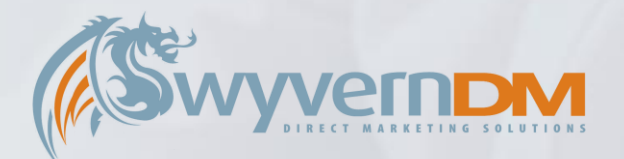

Upon clicking on the Live View Option in the Admin Menu Drop Down, you will see new users appear here when they subscribe.

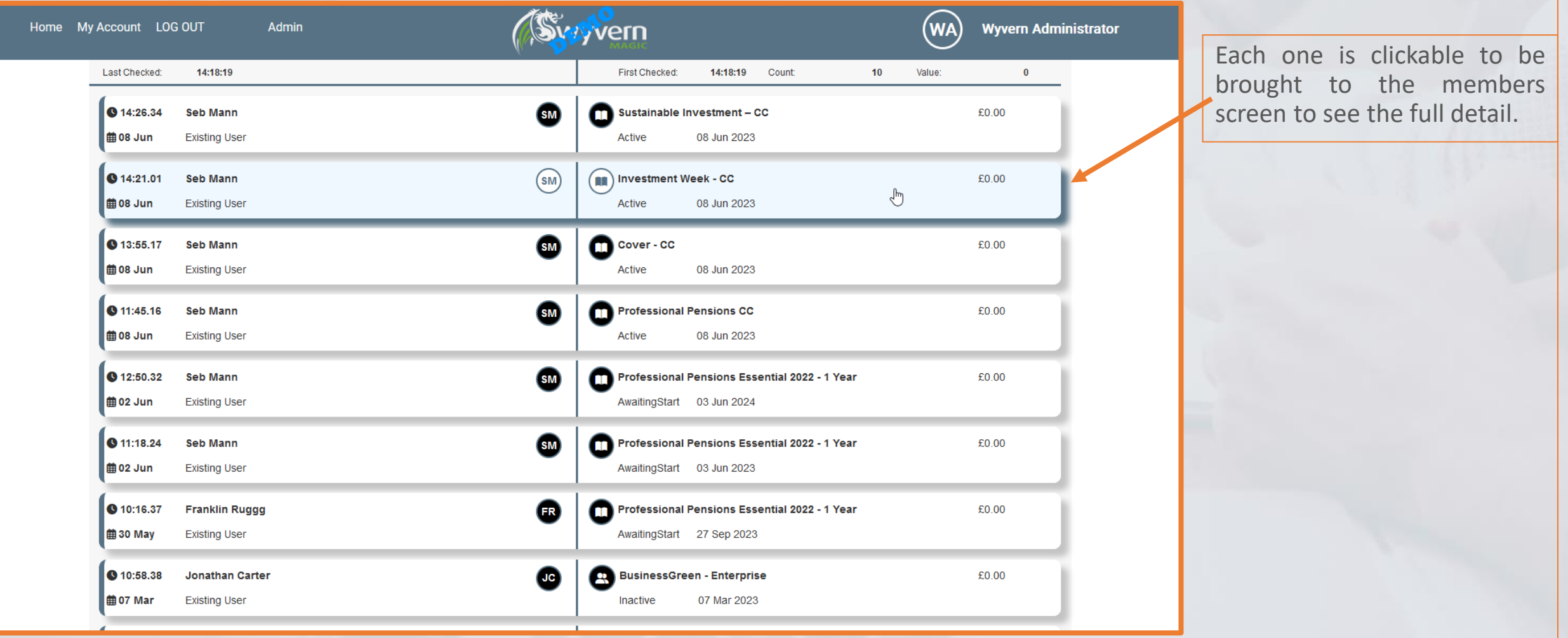

### **Admin – Subscriptions**

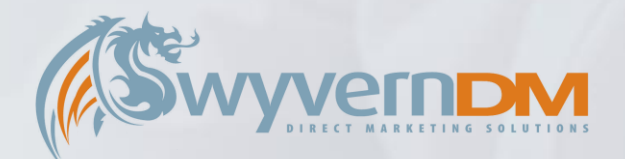

Upon clicking on the Subscriptions Option in the Admin Menu Drop Down, you will see all subscriptions setup in the system, and edit their details. The discounts tab show's all discounts. Click add to create a **Sylvern**  $(wA)$ **Wyvern Administrator** Home My Account LOG OUT Admir Use the edit options to amend new one. **Subscription** Discounts the details, and link specific items to each. No subscription selected  $\mathbb{R}$ Subscriptions Each discount code is linked Price **Duration Status** Edit 4 to a subscription to be valid **Professional Pensions CC Professional Pensions CC**  $0.00$ 364 Active  $B8$  $B8$ Professional Pensions - 1 Year - Print & Digit/Professional Pensions - 1 Year - Print & Digital 629.00 365 Inactive Simply click the code to copy By the green link icon. Professional Pensions - 1 Year - Digital Only Professional Pensions - 1 Year - Digital Only 599.00 365 Inactive  $B8$ Professional Pensions - Enterprise Professional Pensions - Enterprise 1.358.00  $\overline{0}$ Active  $B8$ it to clipboardComputing - CC Computing - CC  $0.00$ 365 Active  $B8$ Computer Reseller News (CRN) - CC Computer Reseller News (CRN) - CC  $0.00$ 365 Active  $B8$ Channel Partner Insight (CPI) - CC Channel Partner Insight (CPI) - CC  $0.00$ 365 Active  $B8$ **Sylvern** (WA) Wyver Adr  $B8$  $12$ Cover - CC Cover - CC  $0.00$ 365 Active  $B8$ 13 Investment Week - CC Investment Week - CC  $0.00$ 365 Active BusinessGreen Insider - 1 Yea BusinessGreen Insider - 1 Year 439.00 365 Inactive  $B8$  $17$ Professional Adviser - CC Professional Adviser - CC  $0.00$ 365  $R8$ Active No subscription selecte 4.995.00  $B8$ 18 CRN Essential - 1 Year Corporate CRN Essential - 1 Year Corporate 365 Active  $B8$ 10 CRN Essential - 1 Year Individual CRN Essential - 1 Year Individual 1.595.00 365 Active Investment Week 1 Year Investment Week 1 Year 365.00  $B8$ 365 Active NZF10 NZF10  $10<sup>10</sup>$ Percent 26-Oct-2022 00:00:00 13-Nov-2022 13:10:04 Inactive  $B8$ BusinessGreen Online - Trial BusinessGreen Online - Trial  $0.00$ Active TEST10 10 Test10 Test10 Percent 24-Oct-2022 00:00:00 01-Oct-2024 00:00:00  $22$  $0.00$  $\mathbf{7}$ Active  $B8$ Professional Pensions - Trial Professional Pensions - Tria Testing VAT on invoic **JCTest** FixedPrice 03-Oct-2022 00:00:00  $1.00$  $B8$ Test10 % off Investment Week - Test Sub Investment Week - Test Sub  $\overline{7}$ Inactive  $24$ som 5Off Subtract 11-bil-2022 00:00:00 testd Decreat 08-M-2022 00:00:00 toet PP E Test Discount PP E Test Discount Percent 08-Jul-2022 00:00:00 1: Professional Pensions CC Linked Items May 20% of May 20 Percent 18-May-2022 00:00:00 May 15% Off May 15 10% off subscripti The link option allows to set BG LE April 2022 15% Off Total Percent 27-Anr-2022 00:00:00 Default Dref Diegount001 D0011 Percent 07 And 2022 23:00:00 March 10 March 10 things such as default email Percent 25-Mar-2022 00:00:00 31-Mar-2022 23:59:59 Inactive PP March 25% off PP March 25% off Percent 25.Mar.2022.00:00:00 08.Anr.2022.23:59:59 Inactive Default From Addres BG COP26 10% BG COP26 10% names used etc. re 2Print & Digital; £471.75 (save 25% until 30 Nov Digital Only says 25% Enr Digital Only £440.25 (says 25% until 20 Nov 29-021-2021 00:00:00 **1691 discount** 16% discount (Evoirae 8th October 2021) Bernett 00-lan 2021 00:00:00 10.4mg 2021 00:00:00 Inactive PP-EOQ3-10 - 10% discoPP-EOQ3-10 - 10% discount (Expires 8th October 2) Percent 23-Sep-2021 00:00:00 08-Oct-2021 00:00:00

# **Admin – Customer Journey**

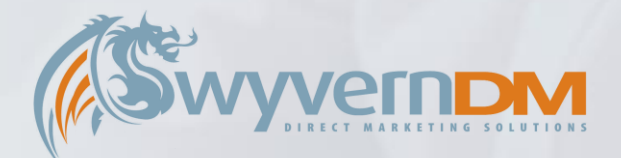

Upon clicking on the Customer Journey Option in the Admin Menu Drop Down, you will see all brands setup in the system. Clicking one, will show the associated subscriptions. Clicking a subscription will show the automated emails setup, and allow others to be added.

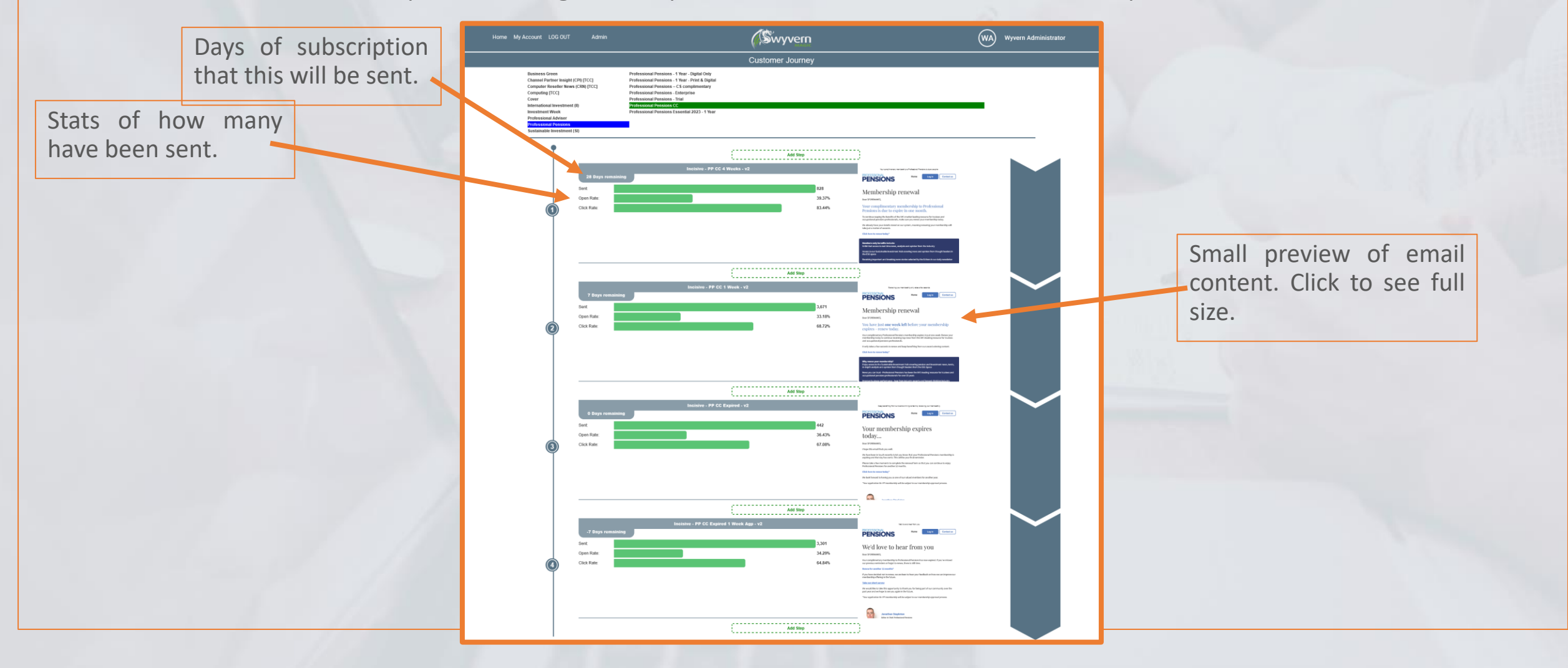

## **Admin – Form Edit**

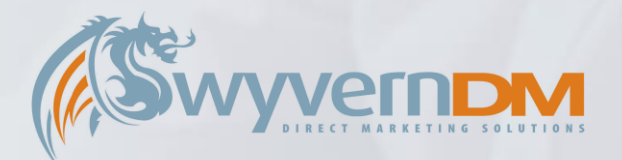

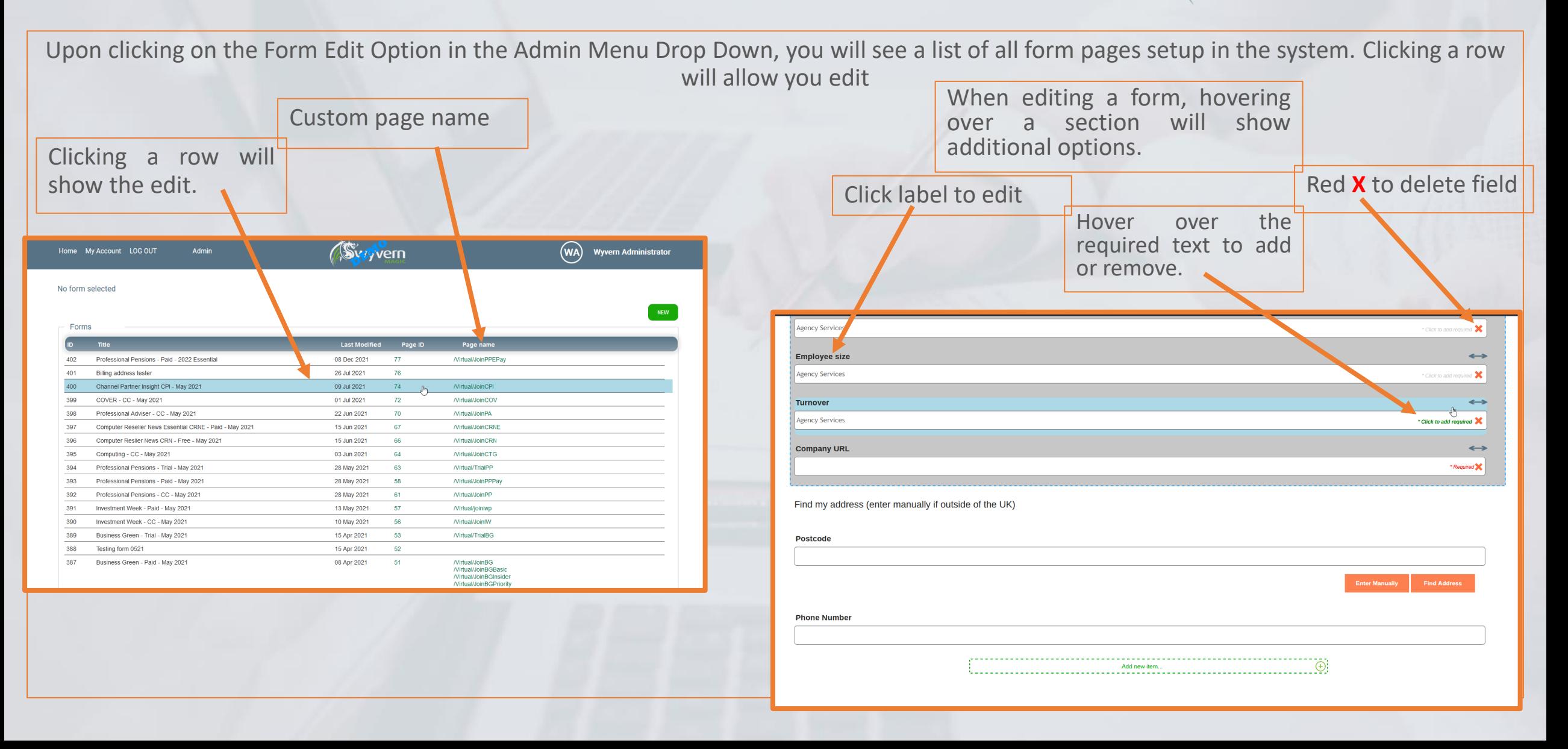